## Gmail on Android - Add Your Gmail Account to Android Using IMAP

To set up your Android work with Gmail:

- Enable IMAP in Gmail
- 1. Sign in to Gmail.
- 2. Click the gear icon in the upper-right and select **Gmail settings** at the top of any Gmail page.
- 3. Click **Forwarding and** *POP/IMAP*
- 4. Select **Enable IMAP**.
- 5. Configure your IMAP client and click **Save Changes**.

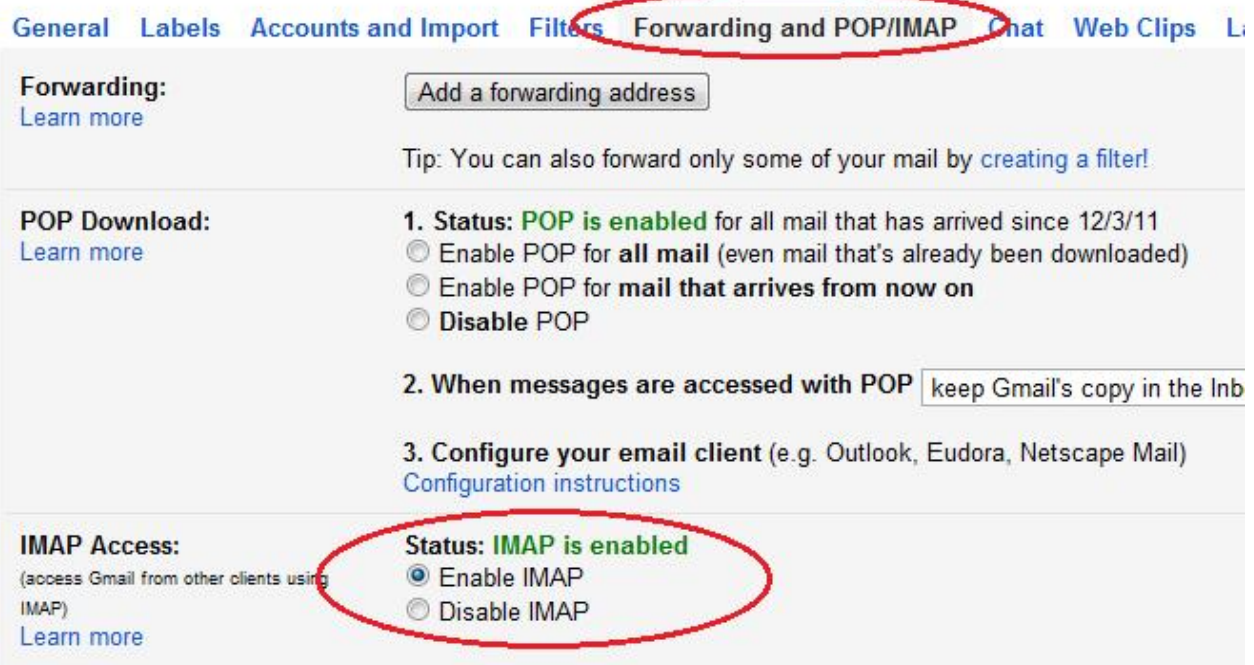

• From the Android Home screen, tap on the **Email** icon

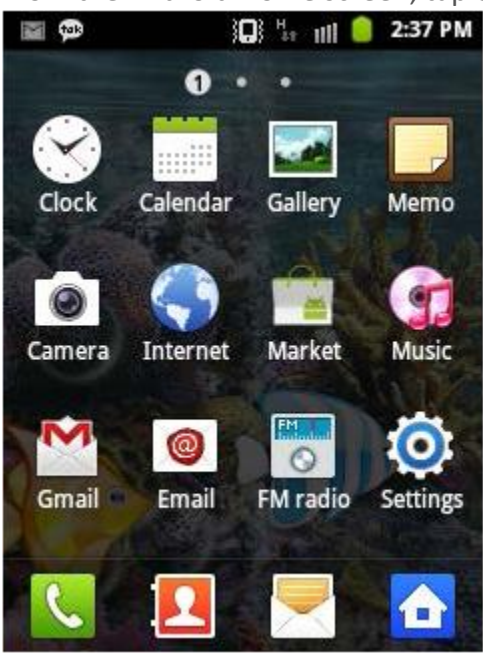

• Enter your email address and password, Then tap on **Manual setup**

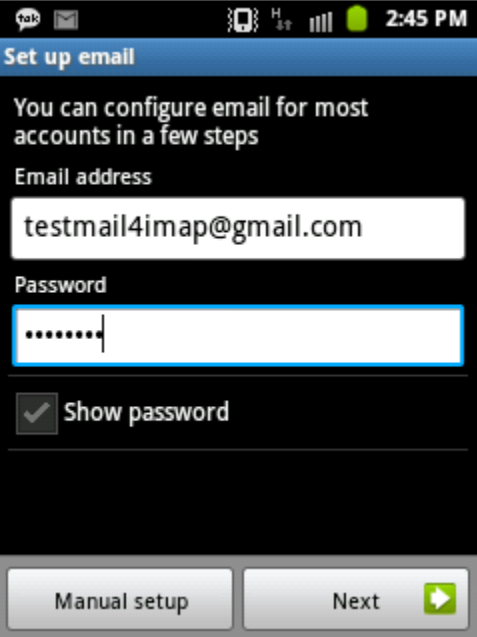

• Select **IMAP** account

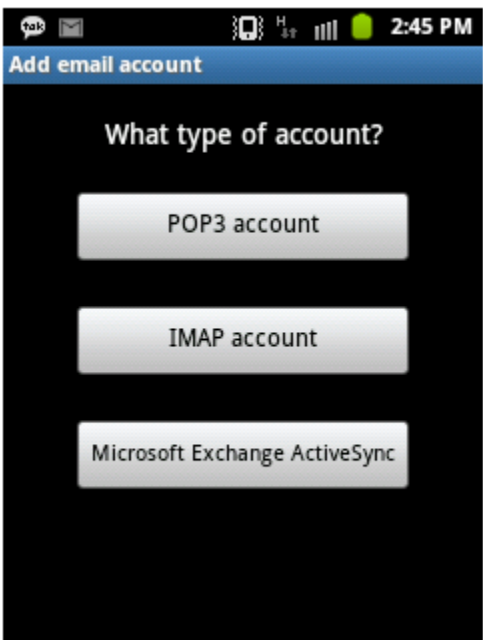

• On the next screen, enter your User name, password (For Incoming server settings) and tap on **next**

IMAP Server : imap.gmail.com Port : Either 993 or 143 (very infrequently 585) Security type : SSL

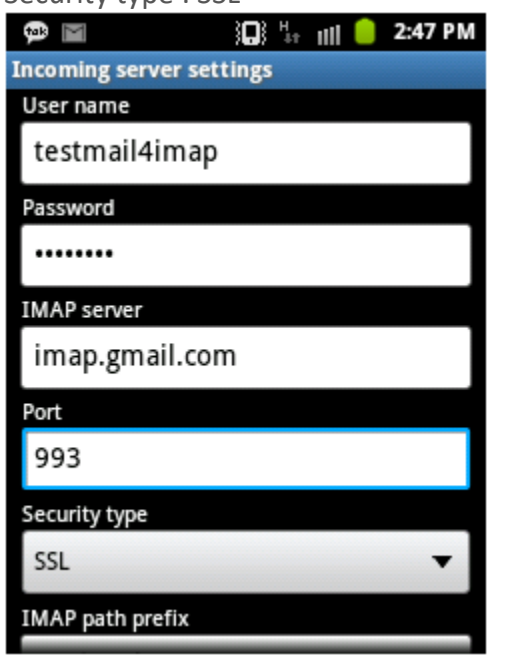

• On the next screen, (For Outgoing server settings) and tap on **next** SMTP Server : smtp.gmail.com Port : Either 25 or 465 (very infrequently 2525)

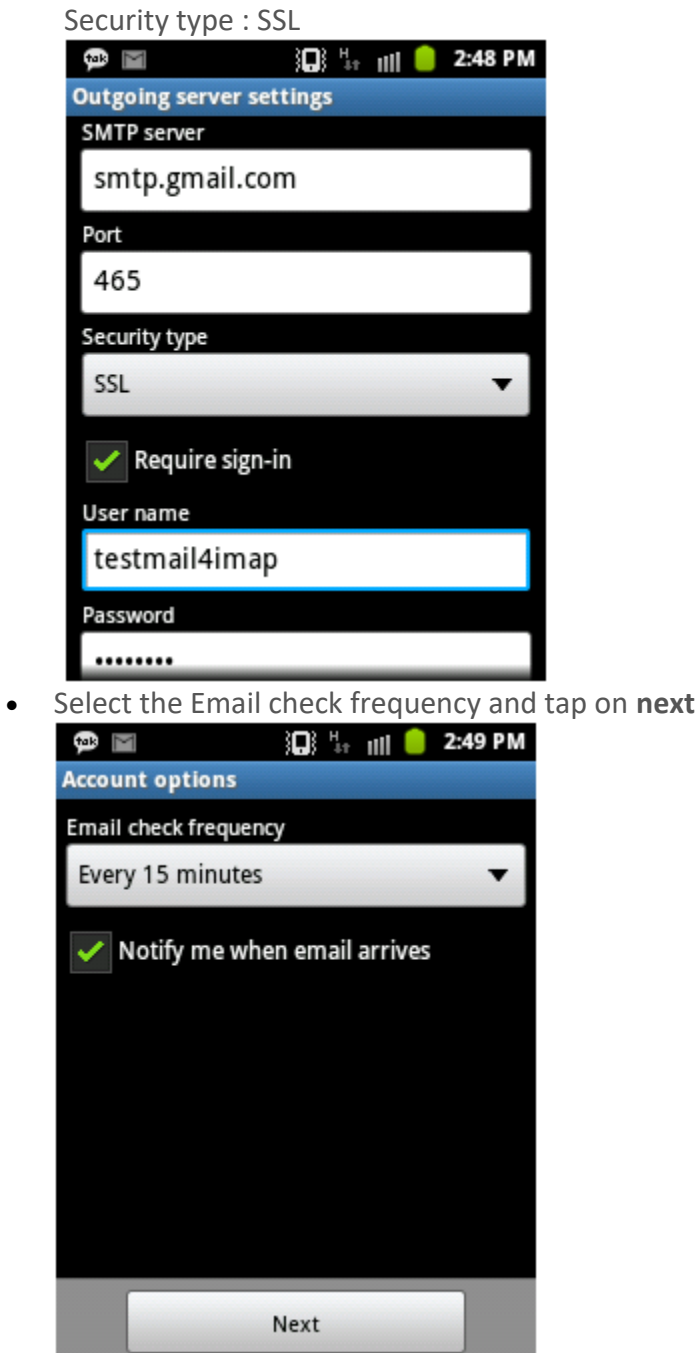

• Finally, name the account and input your display name; tap on **Done**<br>**• Pole Condensation EXECU CON** 

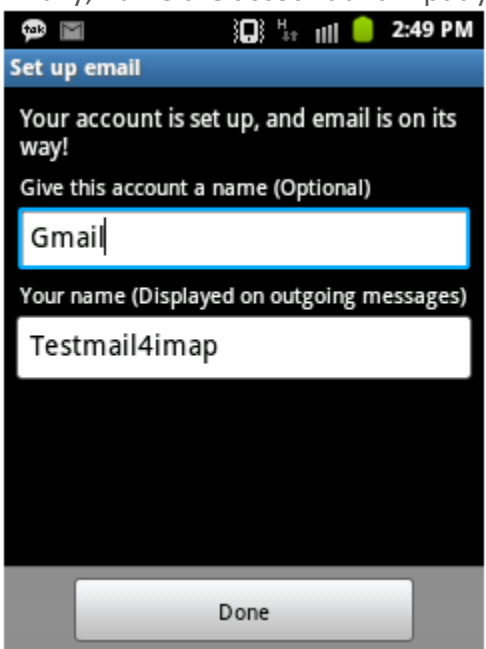